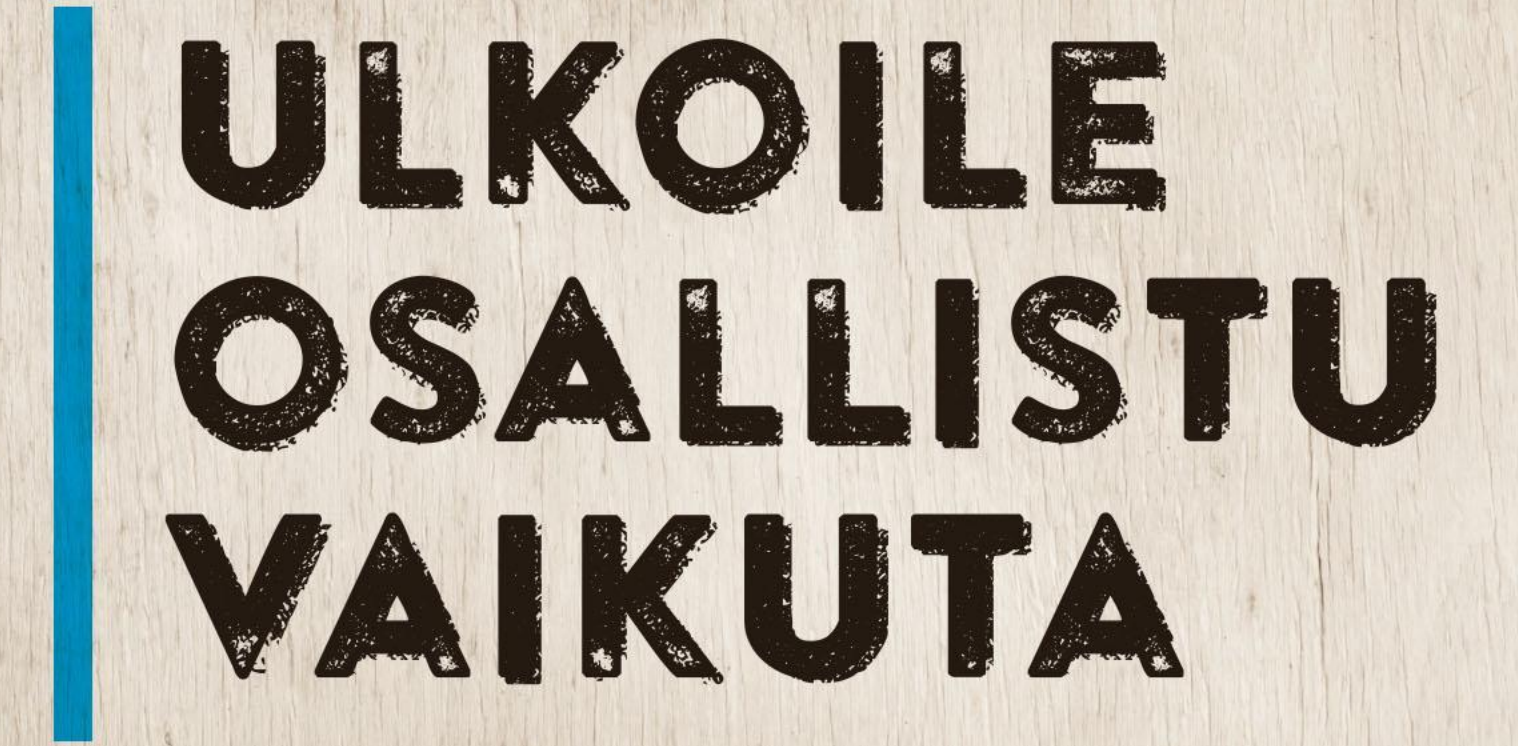

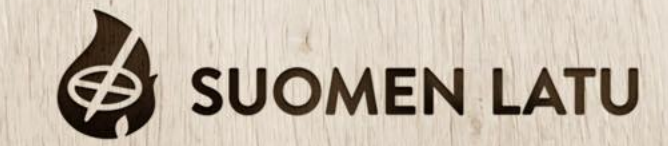

# Talviuintipaikan lisääminen Google Mapsiin

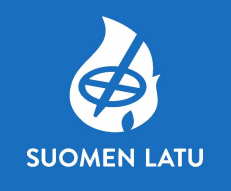

Tämän esityksen dioista löydät seuraavat ohjeet:

- yritysprofiilin lisääminen tai sen omistajaksi ilmoittautuminen Googlessa, dia 4
- yrityksen lisääminen Google Mapsiin, dia 5
- yrityksen omistajaksi ilmoittautuminen Google Mapsissa, dia 6
- yrityksen lisääminen ja omistajaksi ilmoittautuminen Google Mapsin kautta puhelimella. Dia 7 android ja dia 8 iPhone
- Muutoksien ehdottaminen olemassa olevalle talviuintipaikalle, dia 9 ja 10

Vinkki! Päivitä Google Mapsissa näkyvät kuvat talviuintipaikkasi toimintaa ja aluetta vastaaviksi.

## Talviuintipaikan tietojen lisääminen Google Maps

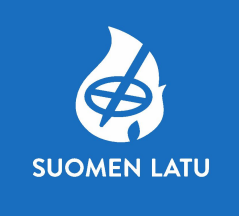

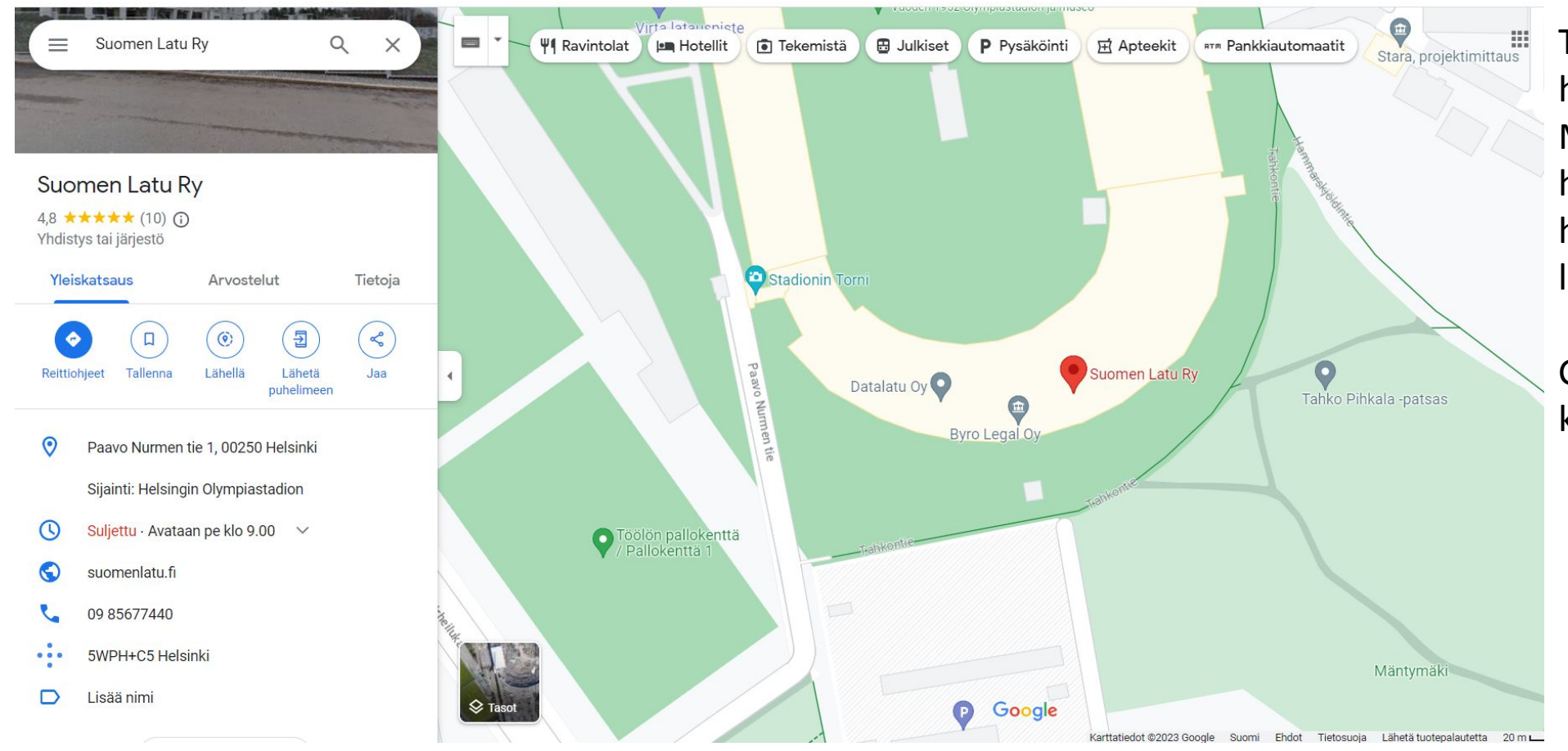

Talviuintipaikan tiedot on hyvä lisätä Google Mapsiin, jotta myös uudet harrastajat löytävät helposti perille sekä saavat lisätietoa paikasta.

Google Maps tietoihin kannattaa lisätä:

- **Osoitetiedot**
- Aukioloajat
- Verkko- tai Facebook sivujen osoite
- Puhelinnumero

# Yritysprofiilin lisääminen tai sen omistajaksi ilmoittautuminen Googlessa

- Siirry osoitteeseen: <https://support.google.com/business/answer/2911778>
- Allaoleva näkymä avautuu sinulle.
- Klikkaa sinistä painiketta: "Luo yritysprofiili tai ilmoittaudu sen omistajaksi" ja seuraa ohjeita.
- Voit lisätä tiedot myös suoraan Google Mapsiin, ohjeet tähän löytyy seuraavasta diasta.

### Yritysprofiilin lisääminen tai sen omistajaksi ilmoittautuminen Googlessa

Yritysprofillin lisääminen tai sen omistajaksi ilmoittautuminen maksutta

Tämän avulla voit vaikuttaa siihen, miten yritystietosi näkyvät Googlessa

Luo Yritysprofiili tai ilmoittaudu sen omistajaksi

Jotta voit varmistaa, että yrityksesi voi näkyä Googlessa, todenna Yritysprofiilisi. Jos sinulla on kysyttävää profiilin todentamisesta, siirry Yritysprofiili-yhteisöön.

**SUOMEN LATU** 

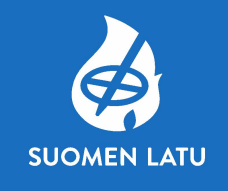

## Yrityksen lisääminen Google Mapsin kautta

Tietokone Android *iPhone ja iPad* 

### Yrityksen lisääminen Google Mapsin kautta

- 1. Kirjaudu Google Mapsiin Ø tietokoneella.
- 2. Voit lisätä yrityksesi jollakin seuraavista tavoista:
	- · Lisää yrityksen osoite hakukenttään. Klikkaa vasemmalla olevasta yritysprofiilista Lisää yrityksesi.
	- · Klikkaa kartalta mitä tahansa kohtaa hiiren kakkospainikkeella. Valitse Lisää yrityksesi.
	- Klikkaa vasemmasta yläkulmasta Valikko  $\equiv$  > Lisää yrityksesi.
- 3. Viimeistele Yritysprofiilin luominen seuraamalla näytöllä olevia ohjeita.

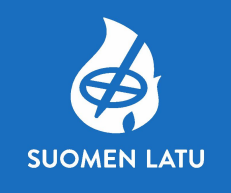

# Yrityksen omistajaksi ilmoittautuminen Google **Mapsin kautta**

### <u>Yrityksen omistajaksi ilmoittautuminen Google Mapsin kautta</u>

- 1. Avaa Google Maps Z tietokoneella.
- 2. Kirjoita hakukenttään yrityksen nimi.
- 3. Klikkaa yrityksen nimeä ja valitse oikea yritys.
- 4. Klikkaa Ilmoittaudu yrityksen omistajaksi > Ylläpidä
	- · Jos haluat valita toisen yrityksen, klikkaa Omistan toisen yrityksen tai hoidan toista yritystä.
- 5. Valitse vahvistusvaihtoehto ja seuraa annettuja ohjeita.

Android-puhelimella: yrityksen lisääminen ja omistajaksi ilmoittautuminen Google Mapsin kautta

Yrityksen lisääminen Google Mapsin kautta

1. Avaa Google Maps -sovellus  $\bullet$  Android-puhelimella tai -tabletilla.

2. Hae yritystäsi ja valitse oikea yritys.

3. Vieritä alaspäin > napauta Ilmoittaudu yrityksen omistajaksi 2.

#### Yrityksen omistajaksi ilmoittautuminen Google Mapsin kautta

- 1. Avaa Google Maps -sovellus **Q** Android-puhelimella tai -tabletilla.
- 2. Kirjoita hakukenttään yrityksen nimi ja valitse oikea yritys.
- 3. Napauta yritysprofiilista Ilmoittaudu yrityksen omistajaksi > Omistan tämän yrityksen tai hoidan tätä yritystä.
	- · Jos haluat valita toisen yrityksen, napauta Omistan toisen yrityksen tai hoidan toista yritystä.
- 4. Valitse vahvistusvaihtoehto ja seuraa annettuja ohjeita.

**SUOMEN LATU** 

# iPhone/iPad: yrityksen lisääminen ja omistajaksi ilmoittautuminen Google Mapsin kautta

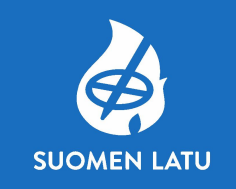

### Yrityksen lisääminen Google Mapsin kautta

- 1. Avaa Google Maps -sovellus **Q** iPhonella tai iPadilla.
- 2. Hae yritystäsi ja valitse oikea yritys.
- 3. Vieritä alaspäin > napauta Ilmoittaudu vrityksen omistajaksi 2.

### Yrityksen omistajaksi ilmoittautuminen Google Mapsin kautta

- 1. Avaa Google Maps -sovellus **Q** iPhonella tai iPadilla.
- 2. Kirjoita hakukenttään yrityksen nimi ja valitse oikea yritys.
- 3. Napauta Ilmoittaudu yrityksen omistajaksi > Omistan tämän yrityksen tai hoidan tätä yritystä.
	- . Jos haluat valita toisen yrityksen, napauta Omistan toisen yrityksen tai hoidan toista yritystä.
- 4. Valitse vahvistusvaihtoehto ja seuraa annettuja ohjeita.

### Muutosten ehdottaminen Google Mapsissa

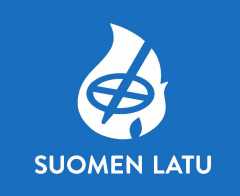

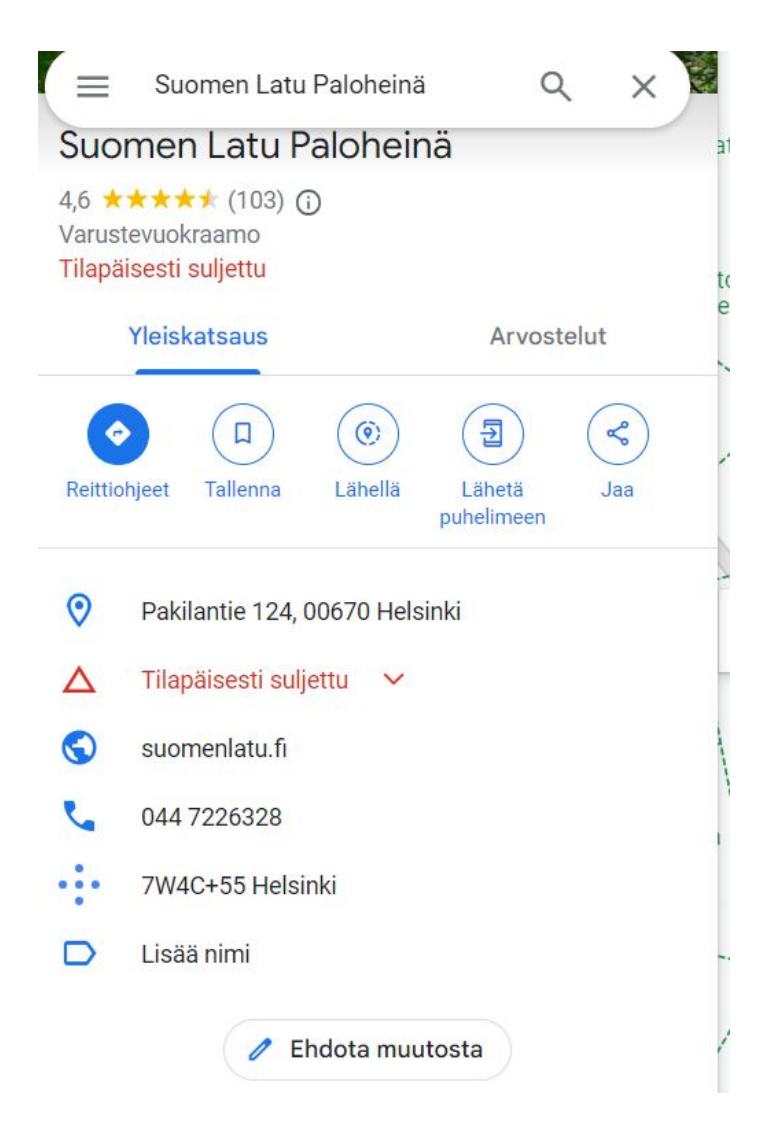

Voit myös ehdottaa muutoksia Google Mapsissa ennestään olevan talviuintipaikan tietoihin. Sinun ei tarvitse luoda yritystiliä ehdottaaksesi muutoksia.

- Hae paikkaa Google Mapsista ja klikkaa sitä
- Vasemmalla oleva sivu aukeaa sinulle
- Paina ehdota muutosta

### Muutosten ehdottaminen Google Mapsissa

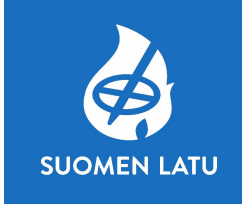

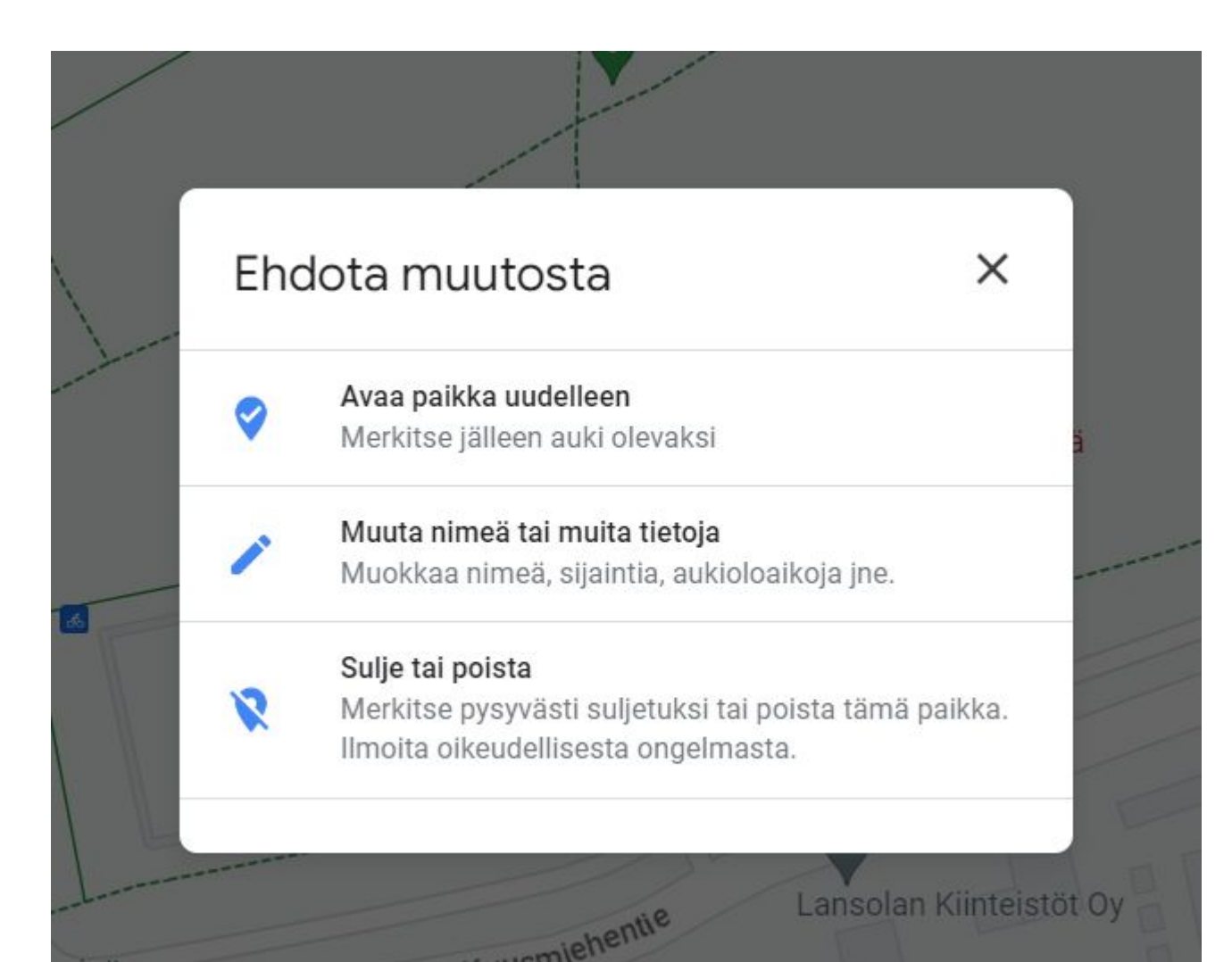

- Kun painat ehdota muutosta, sinulle aukeaa vasemmalla näkyvä valikko.
- Voit valita mitä tietoja haluat muokata.
- Kun olet tehnyt haluamasi julkaisut paina lähetä.
- Google tarkistaa ehdottamasi muutokset. Muutosten näkymiseen voi kulua jonkin aikaa. Saat vahvistuksen, kun muutokset on lisätty.

# KIITOS!

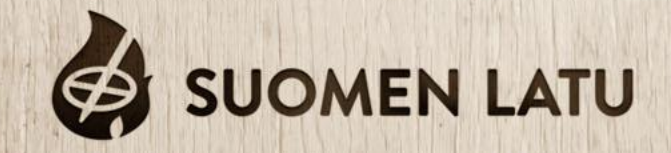